## **Notifications**

1. To manage your notification settings, from the D2L homepage, click on your name in the top right corner and select Notifications.

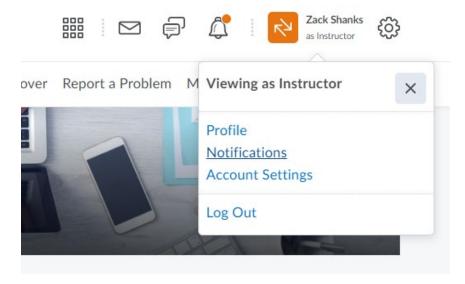

2. First, you will see your contact methods. You can choose to receive notifications by email or by phone but you must set them up first.

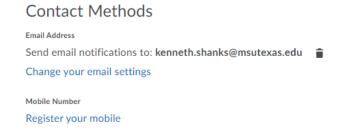

Next section is Summary of Activity. This allows you to get a summary to your email of the activity of each of your courses. You can set this to never, daily or weekly.

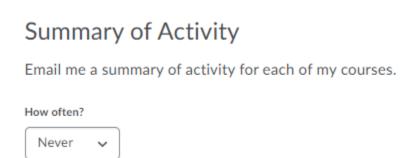

4. The following section is the Instant Notifications you can receive through the system. You can select to receive them by SMS text or by email. Not all notifications can use SMS texting. To select SMS texting, you must register your phone in the contact methods section.

| Instant Notifications                                                                             | SMS | Email |
|---------------------------------------------------------------------------------------------------|-----|-------|
| Activity Feed - new comments from others on a post                                                |     |       |
| Activity Feed - new posts created by others                                                       |     |       |
| Content - content item created                                                                    |     |       |
| Content - content item updated                                                                    |     |       |
| Content - content overview updated                                                                |     |       |
| Content Service - feedback for content service uploads                                            |     |       |
| Discussions - mentioned in a discussion post or thread                                            |     |       |
| Discussions - new post in a forum, topic, or thread that I subscribed to in instant notifications |     |       |
| Dropbox - assignment feedback released                                                            |     |       |
| Dropbox - assignment feedback updated                                                             |     |       |
| Dropbox - dropbox folder due date or end date is 2 days away                                      |     |       |
| Dropbox - publish all feedback completion                                                         |     |       |
| ePortfolio - feedback added to subscribed items                                                   |     |       |
| ePortfolio - another user has subscribed to your updates                                          |     |       |
| ePortfolio - feedback added to my items                                                           |     |       |
| Grades - grade item released                                                                      |     |       |
| Grades - grade item updated                                                                       |     |       |
| News - item updated                                                                               |     |       |
| News - new item available                                                                         |     |       |
| Quizzes - quiz due date or end date is 2 days away                                                |     |       |

5. The last sections gives you a couple extra options. You can also exclude some courses if you do not want to receive notifications from them.

## Customize Notifications ✓ Include my grade value in notifications from Grades — Allow future courses to send me notifications Exclude Some Courses

You currently have no courses excluded. Manage my course exclusions

6. Hit Save when finished.

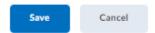

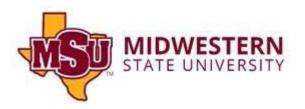